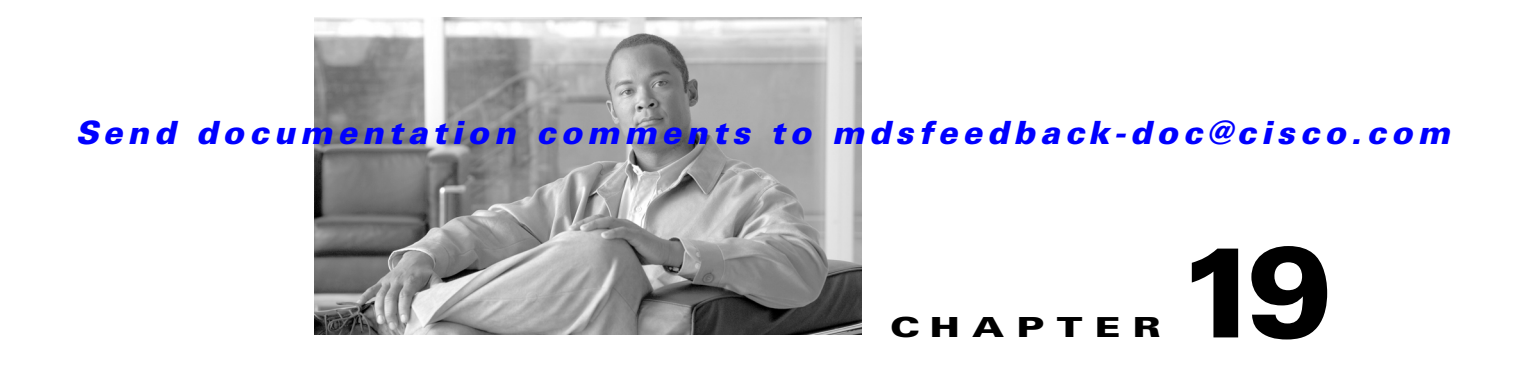

# **Managing Modules**

This chapter describes how to manage switching and services modules (also known as line cards) and provides information on monitoring module states.

This chapter includes the following sections:

- **•** [About Modules, page 19-1](#page-0-0)
- **•** [Verifying the Status of a Module, page 19-3](#page-2-0)
- **•** [Obtaining Supervisor Module Statistics, page 19-4](#page-3-0)
- **•** [Checking the State of a Module, page 19-4](#page-3-1)
- **•** [Reloading Modules, page 19-5](#page-4-0)
- **•** [Preserving Module Configuration, page 19-7](#page-6-0)
- **•** [Powering Off Switching Modules, page 19-8](#page-7-0)
- **•** [Identifying Module LEDs, page 19-9](#page-8-0)
- **•** [Default Settings, page 19-12](#page-11-0)

# <span id="page-0-1"></span><span id="page-0-0"></span>**About Modules**

[Table 19-1](#page-0-1) describes the supervisor module options for switches in the Cisco MDS 9000 Family.

| <b>Product</b> | Number of<br><b>Supervisor</b><br><b>Modules</b> | <b>Supervisor</b><br><b>Module Slot</b><br><b>Number</b> | <b>Switching and Services Module</b><br><b>Features</b>                                  |
|----------------|--------------------------------------------------|----------------------------------------------------------|------------------------------------------------------------------------------------------|
| Cisco MDS 9513 | Two modules                                      | 7 and 8                                                  | 13-slot chassis allows any switching or<br>services module in the other eleven<br>slots. |
| Cisco MDS 9509 | Two modules                                      | 5 and 6                                                  | 9-slot chassis allows any switching or<br>services module in the other seven<br>slots.   |
| Cisco MDS 9506 | Two modules                                      | 5 and 6                                                  | 6-slot chassis allows any switching or<br>services module in the other four slots.       |

*Table 19-1 Supervisor Module Options*

Г

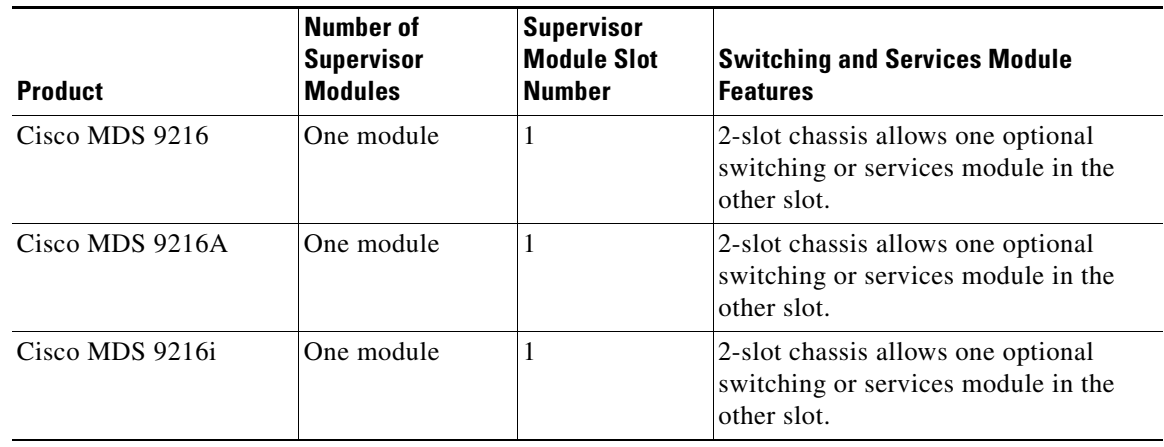

*Table 19-1 Supervisor Module Options (continued)*

## **Supervisor Modules**

Supervisor modules are automatically powered up and started with the switch.

- Cisco MDS 9513 Directors have two supervisor modules—one in slot 7 (sup-1) and one in slot 8 (sup-2). See [Table 19-2.](#page-1-0) When the switch powers up and both supervisor modules come up together, the active module is the one that comes up first. The standby module constantly monitors the active module. If the active module fails, the standby module takes over without any impact to user traffic.
- **•** Cisco MDS 9506 and Cisco MDS 9509 switches have two supervisor modules—one in slot 5 (sup-1) and one in slot 6 (sup-2). See [Table 19-2](#page-1-0). When the switch powers up and both supervisor modules come up together, the active module is the one that comes up first. The standby module constantly monitors the active module. If the active module fails, the standby module takes over without any impact to user traffic.
- **•** Cisco MDS 9216i switches have one supervisor module that includes an integrated switching module with 14 Fibre Channel ports and two Gigabit Ethernet ports.
- **•** Cisco MDS 9200 Series switches have one supervisor module that includes an integrated 16-port switching module.

<span id="page-1-0"></span>*Table 19-2 Supervisor Module Terms and Usage*

| <b>Module Terms</b>   | <b>Fixed or Relative</b>                           | <b>Usage</b>                                                                                                    |
|-----------------------|----------------------------------------------------|----------------------------------------------------------------------------------------------------|
| module-7 and module-8 | Fixed usage for<br><b>MDS</b> 9513                 | module-7 always refers to the supervisor module in slot 7 and<br>module-8 always refers to the supervisor module in slot 8. |
| module-5 and module-6 | Fixed usage for<br>MDS 9509 and<br><b>MDS</b> 9506 | module-5 always refers to the supervisor module in slot 5 and<br>module-6 always refers to the supervisor module in slot 6. |
| module-1              | Fixed usage for<br>MDS 9200 series                 | module-1 always refers to the supervisor module in slot 1.                                                                  |

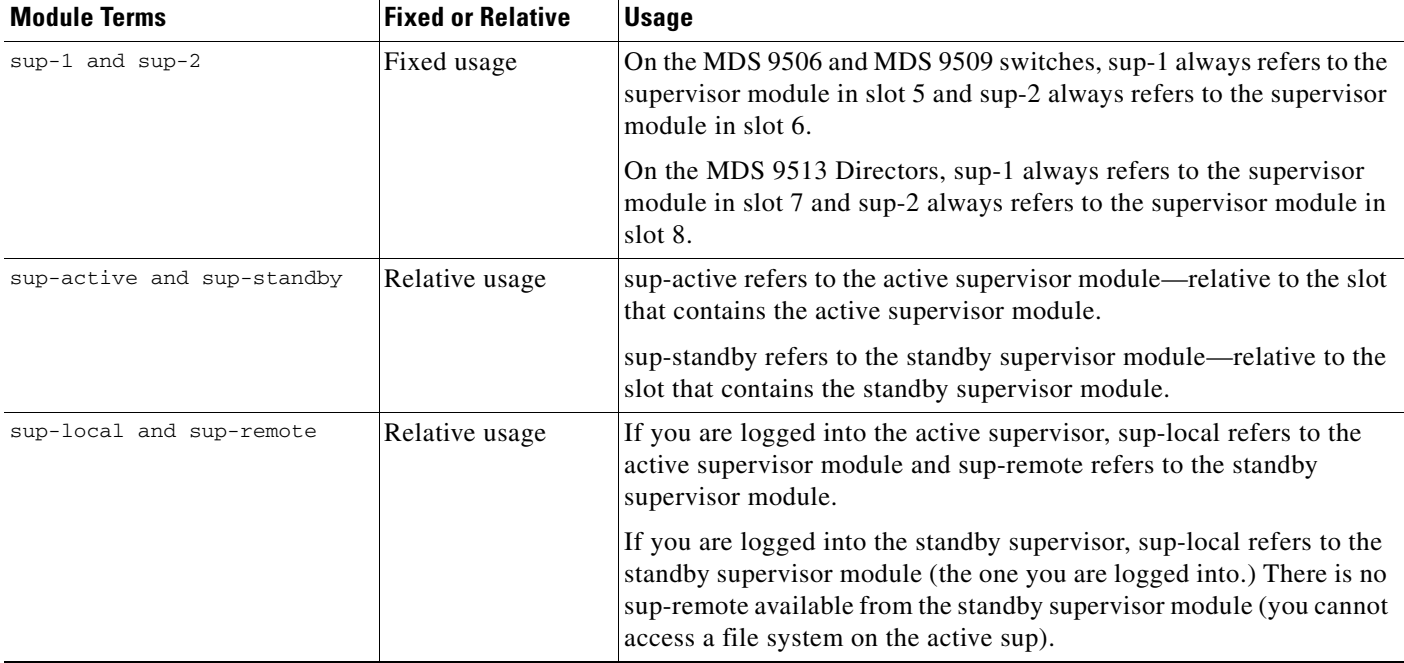

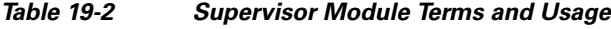

## **Switching Modules**

Cisco MDS 9000 Family switches support any switching module in any non-supervisor slot. These modules obtain their image from the supervisor module.

## **Services Modules**

Cisco MDS 9000 Family switches support any services module in any non-supervisor slot.

Refer to the *Cisco MDS 9000 Family SAN Volume Controller Configuration Guide* for more information on CSMs.

# <span id="page-2-0"></span>**Verifying the Status of a Module**

Before you begin configuring the switch, you need to ensure that the modules in the chassis are functioning as designed. To verify the status of a module at any timeexpand **Switches** and then select **Hardware** in the Physical Attributes pane in Fabric Manager and select **Card Module Status** tab in the Information pane (see the "Fibre Channel Interfaces" section on page 20-2). The interfaces in each module are ready to be configured when the  $\circ$ k status is displayed . A sample screenshot follows:

Г

*Figure 19-1 Card Module Status Display*

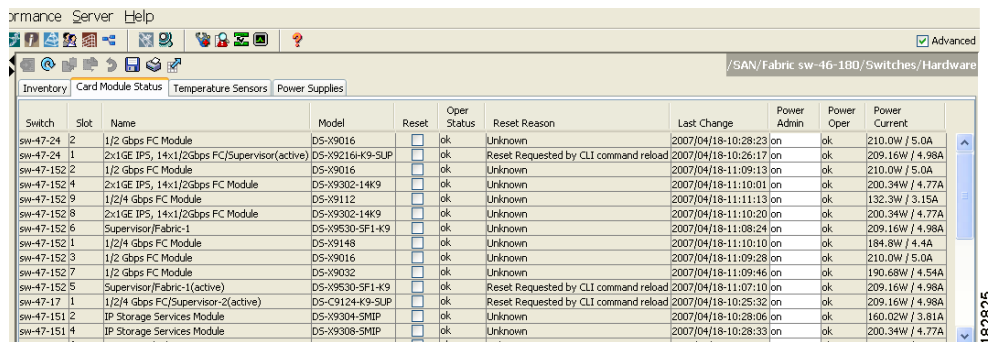

The Status column in the output should display an *ok* status for switching modules and an active or standby (or HA-standby) status for supervisor modules. If the status is either ok or active, you can continue with your configuration..

**Note** A standby supervisor module reflects the HA-standby status if the HA switchover mechanism is enabled (see the "HA Switchover Characteristics" section on page 17-2). If the warm switchover mechanism is enabled, the standby supervisor module reflects the standby status.

The states through which a switching module progresses is discussed in the ["Checking the State of a](#page-3-1)  [Module" section on page 19-4](#page-3-1).

# <span id="page-3-0"></span>**Obtaining Supervisor Module Statistics**

You can view statistics for the supervisor module, such as CPU utilization and NVRAM size, using Fabric Manager. To view supervisor module statistics using Fabric Manager, follow these steps:

- **Step 1** Do one of the following in the Logical Domains pane:
	- **•** Expand **SAN** to display a list of all switches in the SAN.
	- **•** Click one of the fabrics to display a list of switches for that fabric.
	- **•** Click a VSAN to display a list of switches for that VSAN.
- **Step 2** Expand **Switches** and select **Supervisor Statistics** in the Physical Attributes pane.

You see the supervisor statistics for each switch in the Information pane.

# <span id="page-3-1"></span>**Checking the State of a Module**

The switching module goes through a testing and an initializing stage before displaying an ok status. [Table 19-3](#page-4-1) describes the possible states in which a module can exist.

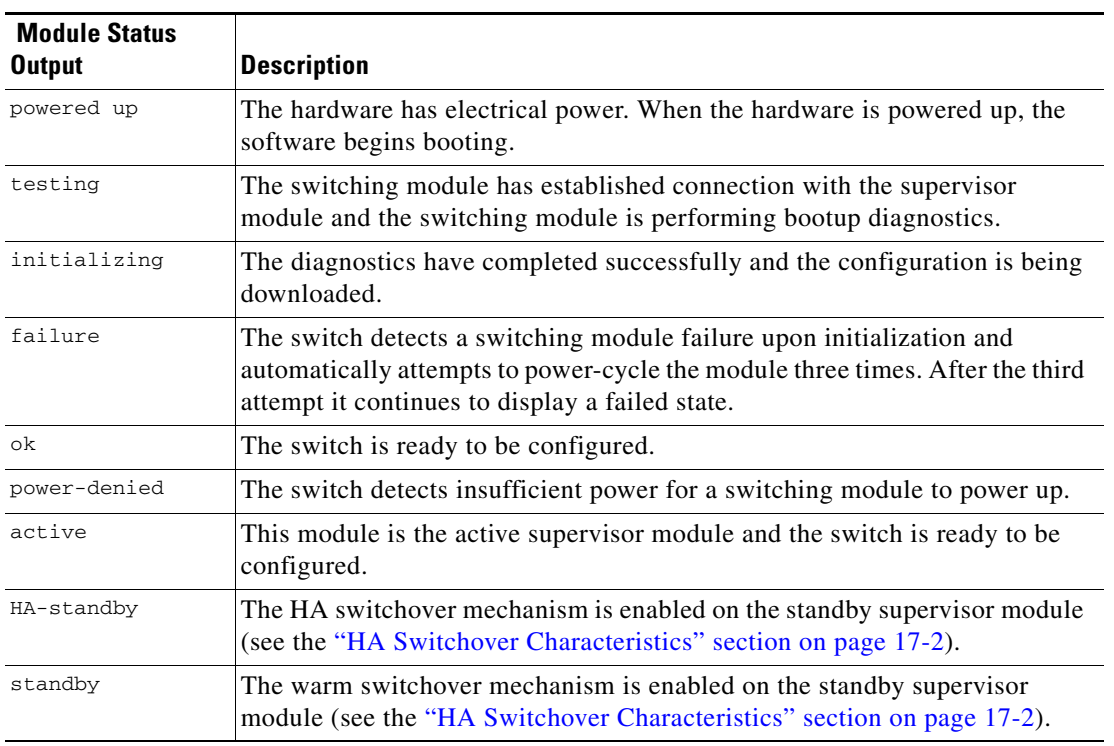

<span id="page-4-1"></span>*Table 19-3 Module States*

To view the state of a module from Device Manager, choose **Physical > Modules**. The dialog box displays the status of every module.

# <span id="page-4-0"></span>**Reloading Modules**

You can reload the entire switch, reset specific modules in the switch, or reload the image on specific modules in the switch.

This section includes the following totopics:

- **•** [Reloading a Switch, page 19-5](#page-4-2)
- **•** [Power Cycling Modules, page 19-6](#page-5-0)

## <span id="page-4-2"></span>**Reloading a Switch**

To reload a switch using Fabric Manager, follow these steps:

- **Step 1** Do one of the following in the Logical Domains pane:
	- **•** Click **SAN** to display a list of all switches in the SAN.
	- **•** Click one of the fabrics to display a list of switches for that fabric.
	- **•** Click a VSAN to display a list of switches for that VSAN.
- **Step 2** Expand **Switches** and select **Hardware** in the Physical Attributes pane.

Г

 $\begin{array}{c|c}\n\hline\n\text{182825}\n\end{array}$ 

## *Send documentation comments to mdsfeedback-doc@cisco.com*

You see a list of modules contained in the selected switches.

**Step 3** Click the **Card Module Status** tab.

You see the information shown in [Figure 19-2](#page-5-1).

<span id="page-5-1"></span>*Figure 19-2 Card Module Status Tab*

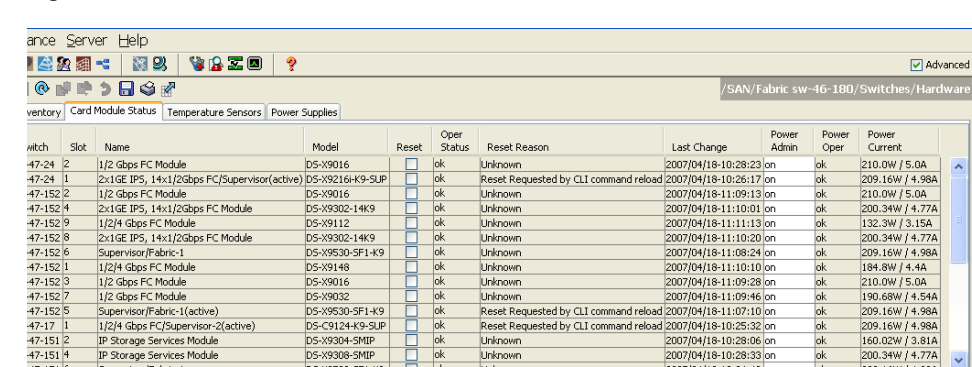

**Step 4** Check the **Reset** check box in the row of the switch to reload.

**Step 5** Click the **Apply Changes** icon.

## <span id="page-5-0"></span>**Power Cycling Modules**

To power cycle any module using Fabric Manager, follow these steps:

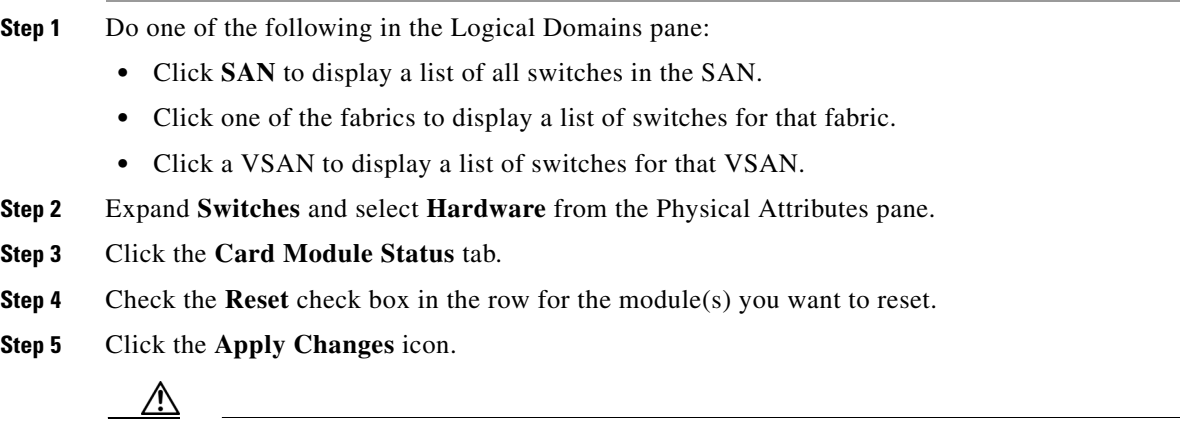

**Caution** Resetting a module disrupts traffic through the module.

# <span id="page-6-0"></span>**Preserving Module Configuration**

Use the "copy running-config to startup-co**nfig"** procedure to save the new configuration into nonvolatile storage. Once this procedure is complete, the running and the startup copies of the configuration are identical.

To preserve the module configuration using Fabric Manager, follow these steps:

- **Step 1** Do one of the following in the Logical Domains pane:
	- **•** Click **SAN** to display a list of all switches in the SAN.
	- **•** Click one of the fabrics to display a list of switches for that fabric.
	- **•** Click a VSAN to display a list of switches for that VSAN.
- **Step 2** Expand **Switches** and select **Copy Configuration** in the Physical Attributes pane.

You see a list of switches (see [Figure 19-3](#page-6-1)).

<span id="page-6-1"></span>*Figure 19-3 List of Switches Available to Copy*

| Zone Tools Performance Server Help<br>View         |                               |               |              |               |               |                                           |                                                         |          |                                    |
|----------------------------------------------------|-------------------------------|---------------|--------------|---------------|---------------|-------------------------------------------|---------------------------------------------------------|----------|------------------------------------|
| 品質<br>н<br>2 関                                     | 中文大门全区组                       | 图以            | VAZO<br>ę    |               |               |                                           |                                                         |          | Advanced                           |
| cal Domains                                        | ▌□ <u>▵◙</u> ◎ <i>⊪</i> ●⋟⊟७๙ |               |              |               |               |                                           | /SAN/Fabric sw172-22-46-233/Switches/Copy Configuration |          |                                    |
| <b>SAN</b>                                         |                               |               |              |               |               |                                           |                                                         |          |                                    |
| Fabric sw172-22-46-233                             | Switch                        | Select Status | FailureCause | From          | To            | xFTP Server xFTP Server<br><b>Address</b> | FileName                                                | Protocol | <b>FTP/SFTP</b><br><b>UserName</b> |
|                                                    | sw172-22-46-225               |               |              | runningConfig | startupConfig |                                           | 171.71.55.12 sw172-22-46-225 cfg.bd tftp                |          | ladmin                             |
|                                                    | sw172-22-46-224               |               |              | runningConfig | startupConfig |                                           | 171.71.55.12 sw172-22-46-224 cfg.txt tftp               |          | ladmin                             |
|                                                    | sw172-22-46-220               |               |              | runningConfig | startupConfig |                                           | 171.71.55.12 sw172-22-46-220_cfg.txt tftp               |          | ladmin                             |
|                                                    | sw172-22-46-182               |               |              | runningConfig | startupConfiq |                                           | 171.71.55.12 sw172-22-46-182 cfg.bd tftp                |          | ladmin                             |
| tical Attributes:                                  | sw172-22-46-223               |               |              | runningConfig | startupConfig |                                           | 171.71.55.12 sw172-22-46-223_cfg.txt tftp               |          | ladmin                             |
| Switches                                           | sw172-22-46-174               |               |              | runningConfig | startupConfig |                                           | 171.71.55.12 sw172-22-46-174_cfg.bd tfp                 |          | ladmin                             |
| Hardware                                           | sw172-22-46-222               |               |              | runningConfig | startupConfig |                                           | 171.71.55.12 sw172-22-46-222 cfg.bd tfb                 |          | ladmin                             |
| Licenses                                           | sw172-22-46-233               |               |              | runninaConfia | startupConfig |                                           | 171.71.55.12 sw172-22-46-233_cfg.txt tftp               |          | ladmin                             |
| CES IP Distribution                                | sw172-22-46-221               |               |              | runninaConfia | startupConfig |                                           | 171.71.55.12 sw172-22-46-221 cfg.bd tftp                |          | ladmin                             |
| $\Box$ Clock<br><b>NTP</b>                         | sw172-22-46-153               |               |              | runningConfig | startupConfig |                                           | 171.71.55.12 sw172-22-46-153 cfa.txt tftp               |          | ladmin                             |
| <b>Supervisor Statistics</b><br>Copy Configuration |                               |               |              |               |               |                                           |                                                         |          | $\rightarrow$                      |

- **Step 3** Click individual **Select** check boxes for switch configurations to copy.
- **Step 4** In the From column, ensure that **runningConfig** is selected.
- **Step 5** In the To column, ensure that **startupConfig** is selected.
- <span id="page-6-2"></span>**Step 6** Click the **Apply Changes** icon.

[Table 19-4](#page-6-2) displays various scenarios when module configurations are preserved or lost.

#### *Table 19-4 Switching Module Configuration Status*

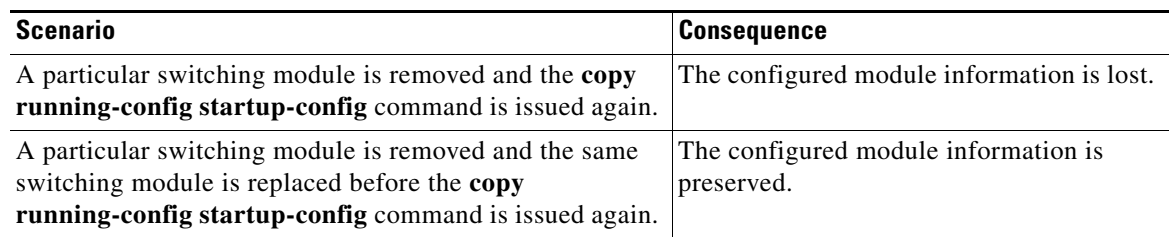

 $\mathbf{I}$ 

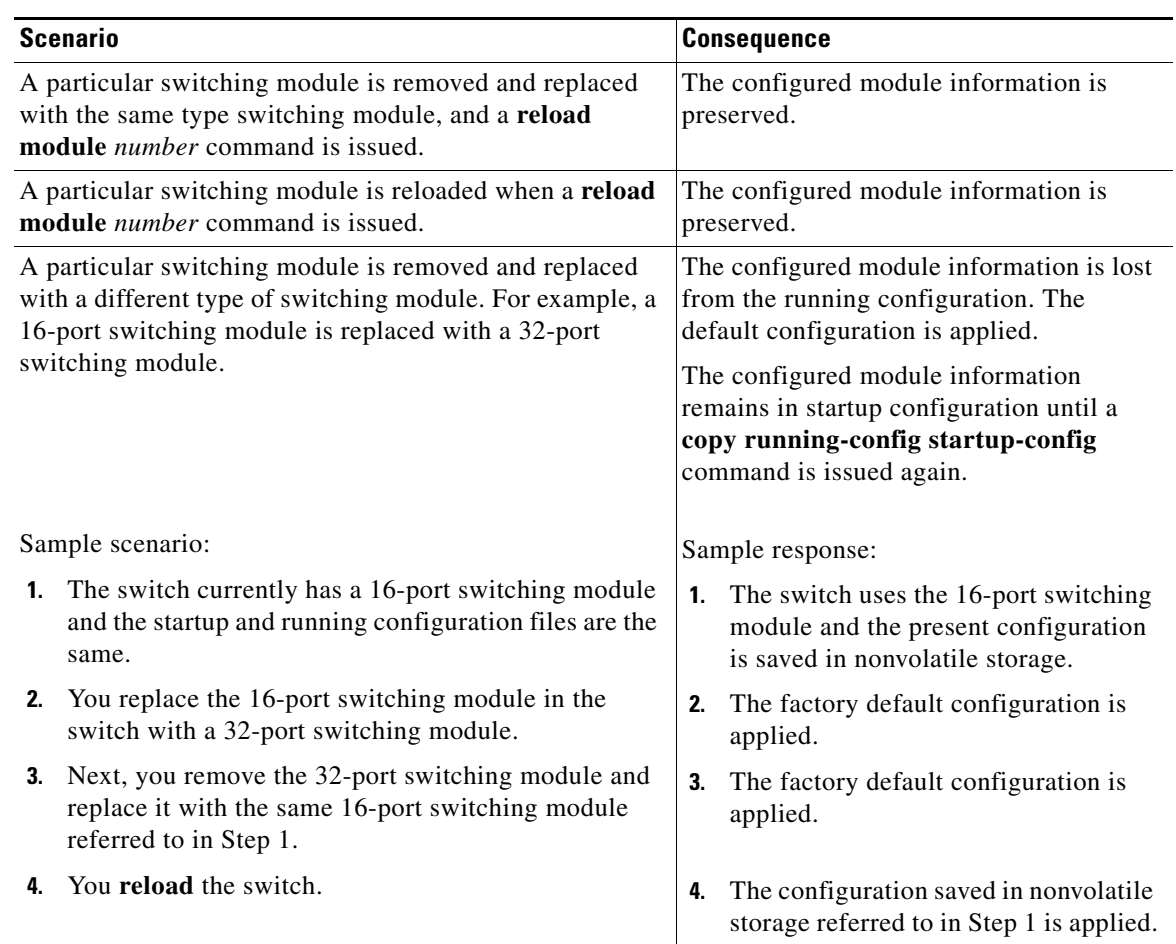

#### *Table 19-4 Switching Module Configuration Status (continued)*

# <span id="page-7-0"></span>**Powering Off Switching Modules**

By default, all switching modules are in the power up state.

To power off a module using Fabric Manager, follow these steps:

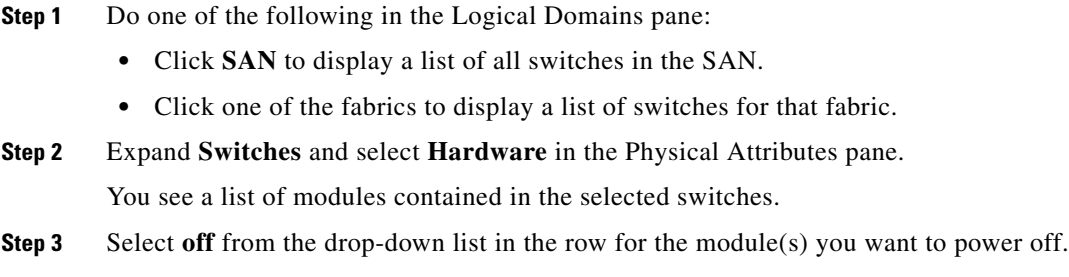

**Step 4** Click the **Apply Changes** icon.

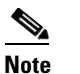

**Note** To power on a module, repeat Steps 1-4 but select **on** in Step 3.

# <span id="page-8-1"></span><span id="page-8-0"></span>**Identifying Module LEDs**

[Table 19-5](#page-8-1) describes the LEDs for the Cisco MDS 9200 Series integrated supervisor modules.

*Table 19-5 LEDs for the Cisco MDS 9200 Series Supervisor Modules* 

| <b>LED</b>    | <b>Status</b>      | <b>Description</b>                                                                                                    |  |  |  |
|---------------|--------------------|----------------------------------------------------------------------------------------------------|--|--|--|
| <b>Status</b> | Green              | All diagnostics pass. The module is operational (normal initialization sequence).                                                                                                    |  |  |  |
|               | Orange             | One of the following applies:                                                                                                    |  |  |  |
|               |                    | The module is booting or running diagnostics (normal initialization sequence).                                                                                                    |  |  |  |
|               |                    | The inlet air temperature of the system has exceeded the maximum system<br>operating temperature limit (a minor environmental warning). To ensure<br>maximum product life, you should immediately correct the environmental<br>temperature and restore the system to normal operation.     |  |  |  |
|               | Red                | One of the following applies:                                                                                                    |  |  |  |
|               |                    | The diagnostic test failed. The module is not operational because a fault occurred<br>during the initialization sequence.                                                                                                    |  |  |  |
|               |                    | The inlet air temperature of the system has exceeded the safe operating<br>temperature limits of the card (a major environmental warning). The card has<br>been shut down to prevent permanent damage. The system will be shut down<br>after two minutes if this condition is not cleared. |  |  |  |
| Speed         | On                 | 2-Gbps mode and beacon mode disabled.                                                                                                    |  |  |  |
|               | Off                | 1-Gbps mode and beacon mode disabled.                                                                                                    |  |  |  |
|               | Flashing           | Beacon mode enabledSee the "Identifying the Beacon LEDs" section on<br>page 20-14.                                                                                                    |  |  |  |
| Link          | Solid green        | Link is up.                                                                                                    |  |  |  |
|               | Solid<br>yellow    | Link is disabled by software.                                                                                                    |  |  |  |
|               | Flashing<br>yellow | A fault condition exists.                                                                                                    |  |  |  |
|               | Off                | No link.                                                                                                    |  |  |  |

[Table 19-6](#page-9-0) describes the LEDs for the Cisco MDS 9200 Series interface module.

<span id="page-9-0"></span>

| <b>LED</b>                         | <b>Status</b> | <b>Description</b>                                                                                                    |  |  |
|------------------------------------|---------------|----------------------------------------------------------------------------------------------------|--|--|
| <b>Status</b>                      | Green         | All diagnostics pass. The module is operational (normal initialization<br>sequence).                                                                                                    |  |  |
|                                    | Orange        | One of the following applies:                                                                                                    |  |  |
|                                    |               | The module is booting or running diagnostics (normal initialization<br>sequence).                                                                                                    |  |  |
|                                    |               | The inlet air temperature of the system has exceeded the maximum system<br>operating temperature limit (a minor environmental warning). To ensure<br>maximum product life, you should immediately correct the environmental<br>temperature and restore the system to normal operation. |  |  |
|                                    | Red           | One of the following applies:                                                                                                    |  |  |
|                                    |               | The diagnostic test failed. The module is not operational because a fault<br>occurred during the initialization sequence.                                                                                                    |  |  |
|                                    |               | The inlet air temperature of the system has exceeded the safe operating<br>temperature limits of the card (a major environmental warning). The card<br>has been shut down to prevent permanent damage.                                                                                 |  |  |
| System                             | Green         | All chassis environmental monitors are reporting OK.                                                                                                    |  |  |
|                                    | Orange        | One of the following applies:                                                                                                    |  |  |
|                                    |               | The power supply failed or the power supply fan failed.                                                                                                    |  |  |
|                                    |               | Incompatible power supplies are installed.                                                                                                    |  |  |
|                                    |               | The redundant clock failed.                                                                                                    |  |  |
|                                    | Red           | The temperature of the supervisor module exceeded the major threshold.                                                                                                    |  |  |
| <b>MGMT10/100</b>                  | Green         | Link is up.                                                                                                    |  |  |
| <b>Ethernet Link</b><br><b>LED</b> | Off           | No link.                                                                                                    |  |  |
| MGMT 10/100                        | Green         | Traffic is flowing through port.                                                                                                    |  |  |
| Ethernet<br><b>Activity LED</b>    | Off           | No link or no traffic.                                                                                                    |  |  |

*Table 19-6 LEDs on the Cisco MDS 9200 Series Interface Module*

[Table 19-7](#page-10-0) describes the LEDs for the 16-port and 32-port switching modules, and the 4-port, 12-port, 24-port, and 48-port Generation 2 switching modules.

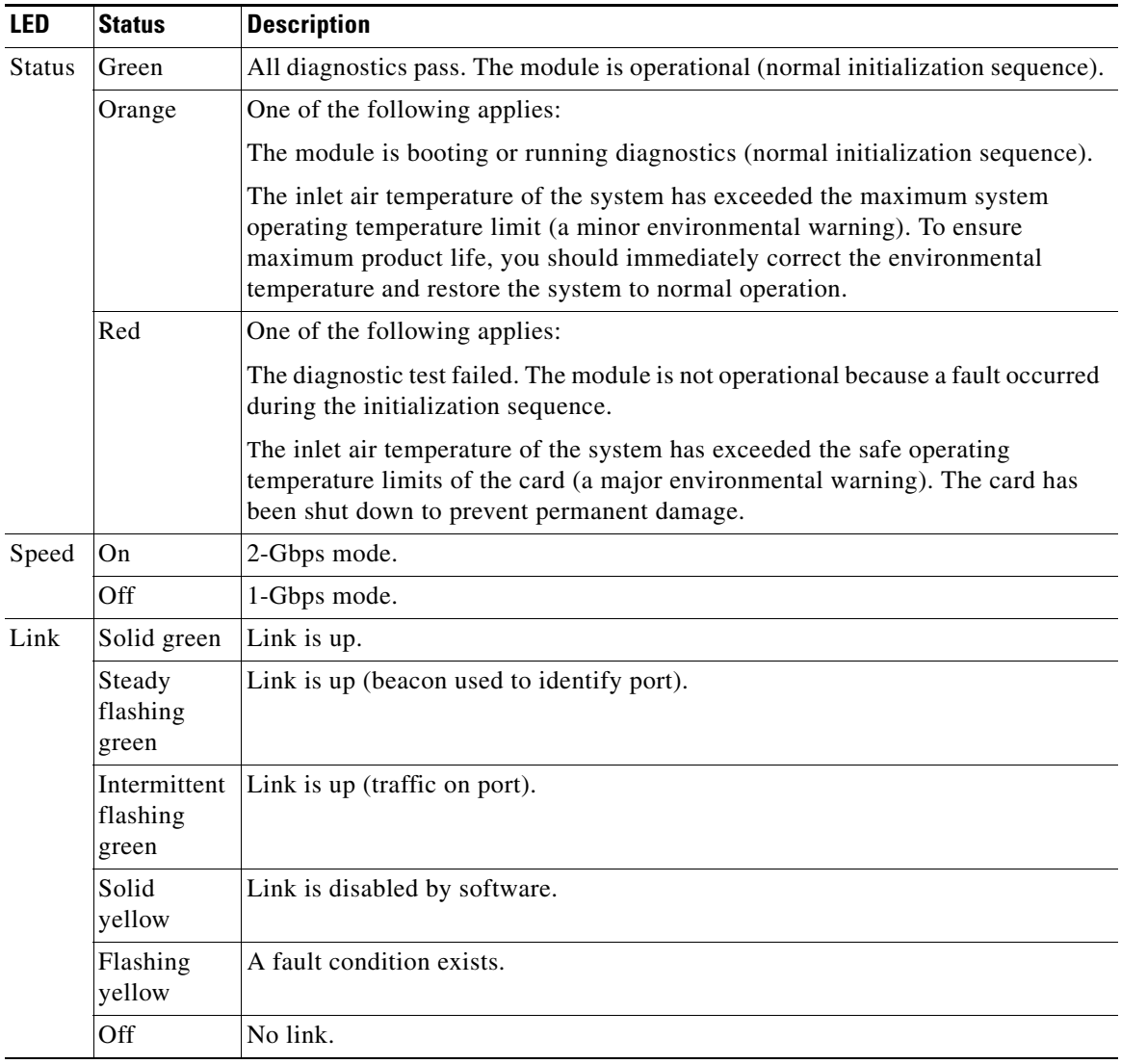

<span id="page-10-0"></span>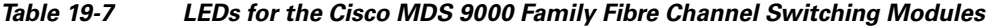

 The LEDs on the supervisor module indicate the status of the supervisor module, power supplies, and the fan module. [Table 19-8](#page-11-1) provides more information about these LEDs.

| <b>LED</b>                         | <b>Status</b> | <b>Description</b>                                                                                                    |  |  |
|------------------------------------|---------------|----------------------------------------------------------------------------------------------------|--|--|
| <b>Status</b>                      | Green         | All diagnostics pass. The module is operational (normal initialization<br>sequence).                                      |  |  |
|                                    | Orange        | One of the following applies:                                                                                             |  |  |
|                                    |               | The module is booting or running diagnostics (normal initialization<br>sequence).                                         |  |  |
|                                    |               | An over temperature condition has occurred (a minor threshold has been<br>exceeded during environmental monitoring).      |  |  |
|                                    | Red           | One of the following applies:                                                                                             |  |  |
|                                    |               | The diagnostic test failed. The module is not operational because a fault<br>occurred during the initialization sequence. |  |  |
|                                    |               | An over temperature condition occurred (a major threshold was exceeded<br>during environmental monitoring).               |  |  |
| System <sup>1</sup>                | Green         | All chassis environmental monitors are reporting OK.                                                                      |  |  |
|                                    | Orange        | One of the following applies:                                                                                             |  |  |
|                                    |               | The power supply has failed or the power supply fan has failed.                                                           |  |  |
|                                    |               | Incompatible power supplies are installed.                                                                                |  |  |
|                                    |               | The redundant clock has failed.                                                                                           |  |  |
|                                    | Red           | The temperature of the supervisor module major threshold has been<br>exceeded.                                            |  |  |
| Active                             | Green         | The supervisor module is operational and active.                                                                          |  |  |
|                                    | Orange        | The supervisor module is in standby mode.                                                                                 |  |  |
| Pwr $Mgmt$ <sup>1</sup>            | Green         | Sufficient power is available for all modules.                                                                            |  |  |
|                                    | Orange        | Sufficient power is not available for all modules.                                                                        |  |  |
| MGMT 10/100                        | Green         | Link is up.                                                                                                    |  |  |
| <b>Ethernet Link</b><br><b>LED</b> | Off           | No link.                                                                                                    |  |  |
| MGMT 10/100                        | Green         | Traffic is flowing through port.                                                                                          |  |  |
| Ethernet<br><b>Activity LED</b>    | Off           | No link or no traffic.                                                                                                    |  |  |
| CompactFlash                       | Green         | The external CompactFlash card is being accessed.                                                                         |  |  |
|                                    | Off           | No activity.                                                                                                    |  |  |

<span id="page-11-1"></span>*Table 19-8 LEDs for the Cisco MDS 9500 Series Supervisor Modules*

1. The System and Pwr Mgmt LEDs on a redundant supervisor module are synchronized to the active supervisor module.

# <span id="page-11-0"></span>**Default Settings**

[Table 19-9](#page-12-0) lists the default settings for the supervisor module.

<span id="page-12-0"></span>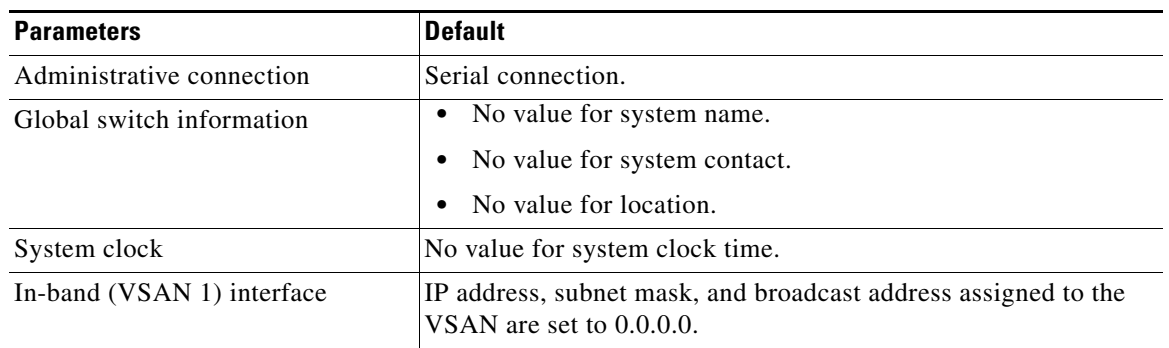

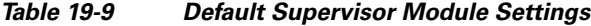

[Table 19-10](#page-12-1) lists the default settings for the SSM.

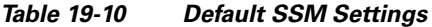

<span id="page-12-1"></span>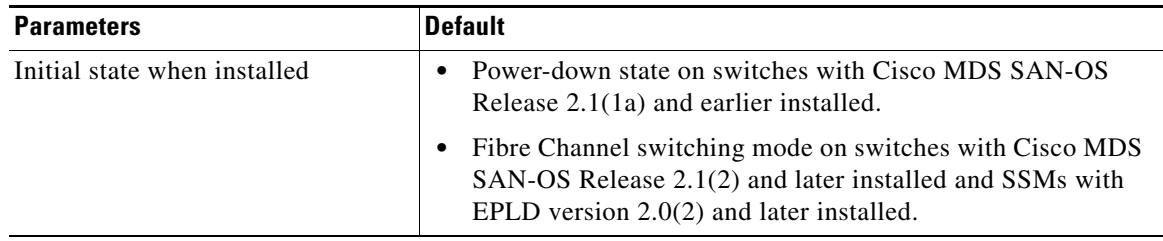